### **QUICK REFERENCE GUIDE**

November 1, 2019

#### **Run the Journal Entry Detail Report**

In this guide, you will learn how to run the Journal Entry Report. You can display information for a specific journal or multiple journals within a Ledger for a specific date or date range. You can limit your inquiry to a specific module or agency, and journal status. You can also limit the data by selecting specific ChartFields and ChartField values.

Steps to complete:

- Step 1: Enter the Report Criteria
- Step 2: Run the Report and Select the Output Option
- Step 3: View the Report

#### **Step 1: Enter the Report Criteria**

Begin by navigating to the report parameter page.

1. Navigate to the *Journal Entry Detail* page using the Instructions below.

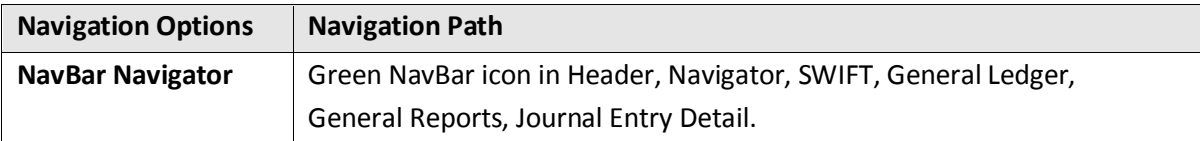

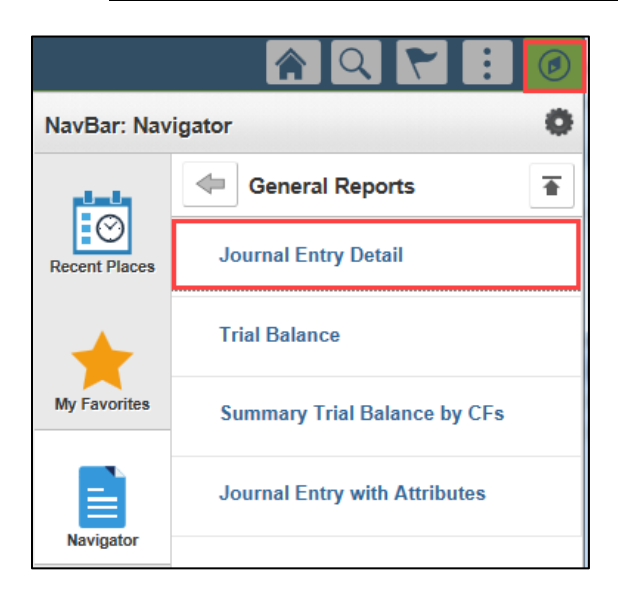

2. Search for an existing *Run Control ID* or click on the **Add a New Value** tab to create a new *Run Control ID*.

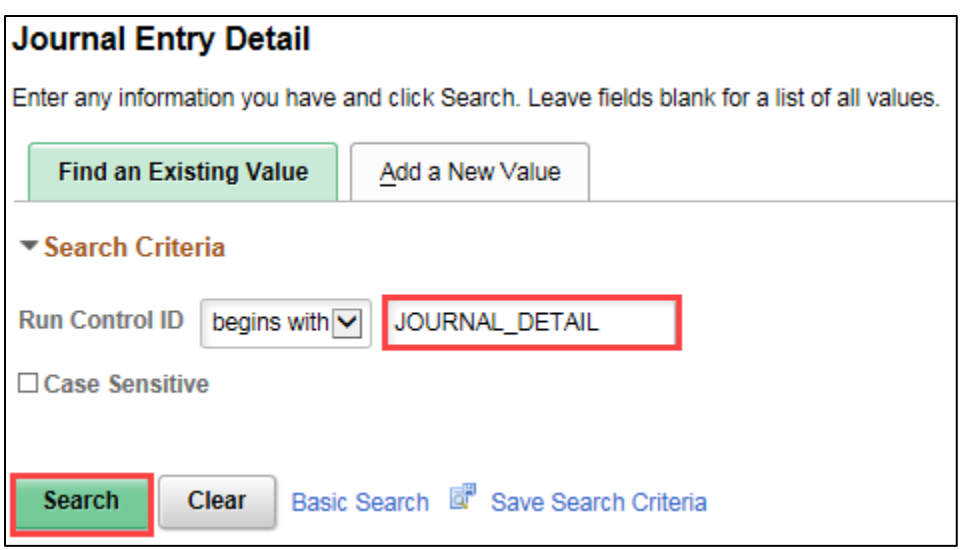

3. If necessary, click on a Run Control ID in the **Search Results**. The *Journal Entry Detail Report* page displays.

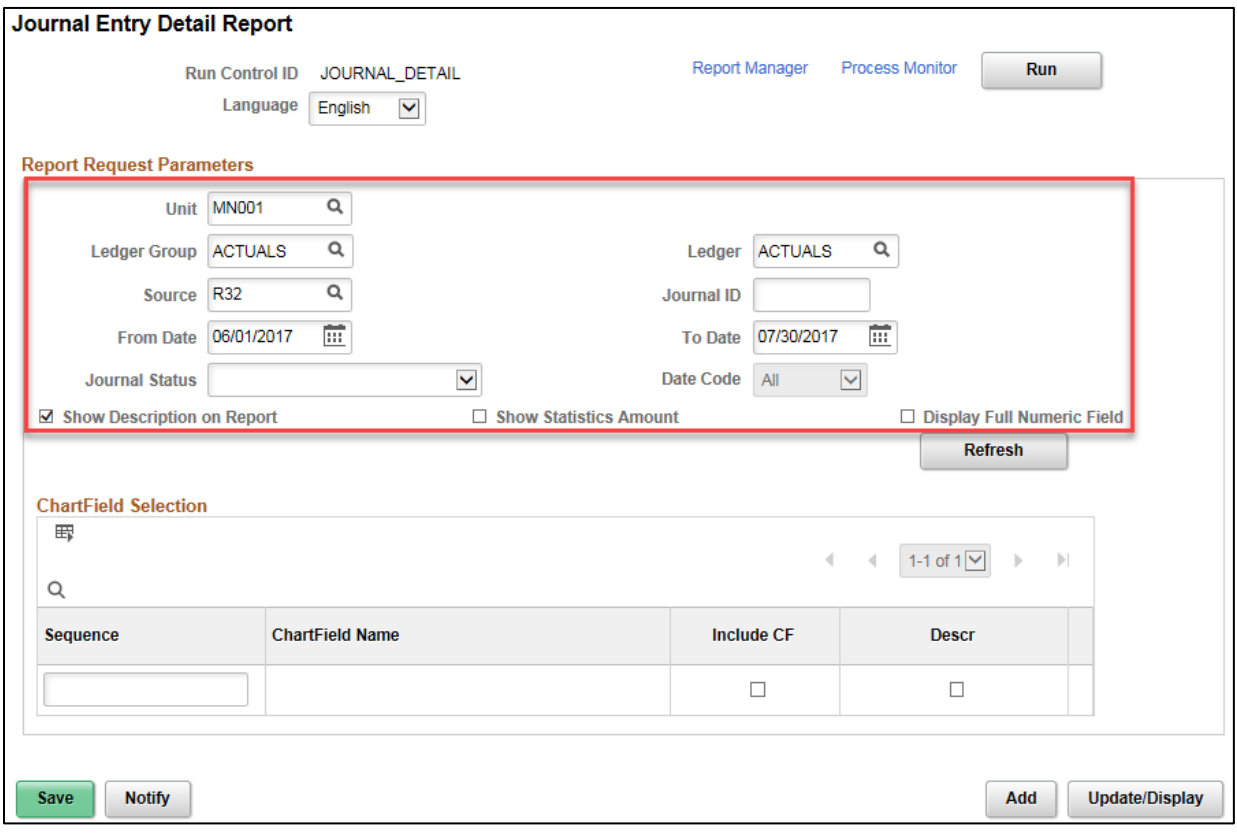

4. Enter your criteria in the **Report Request Parameters** section as described below. The fields preceded by an \* (asterisk) are required.

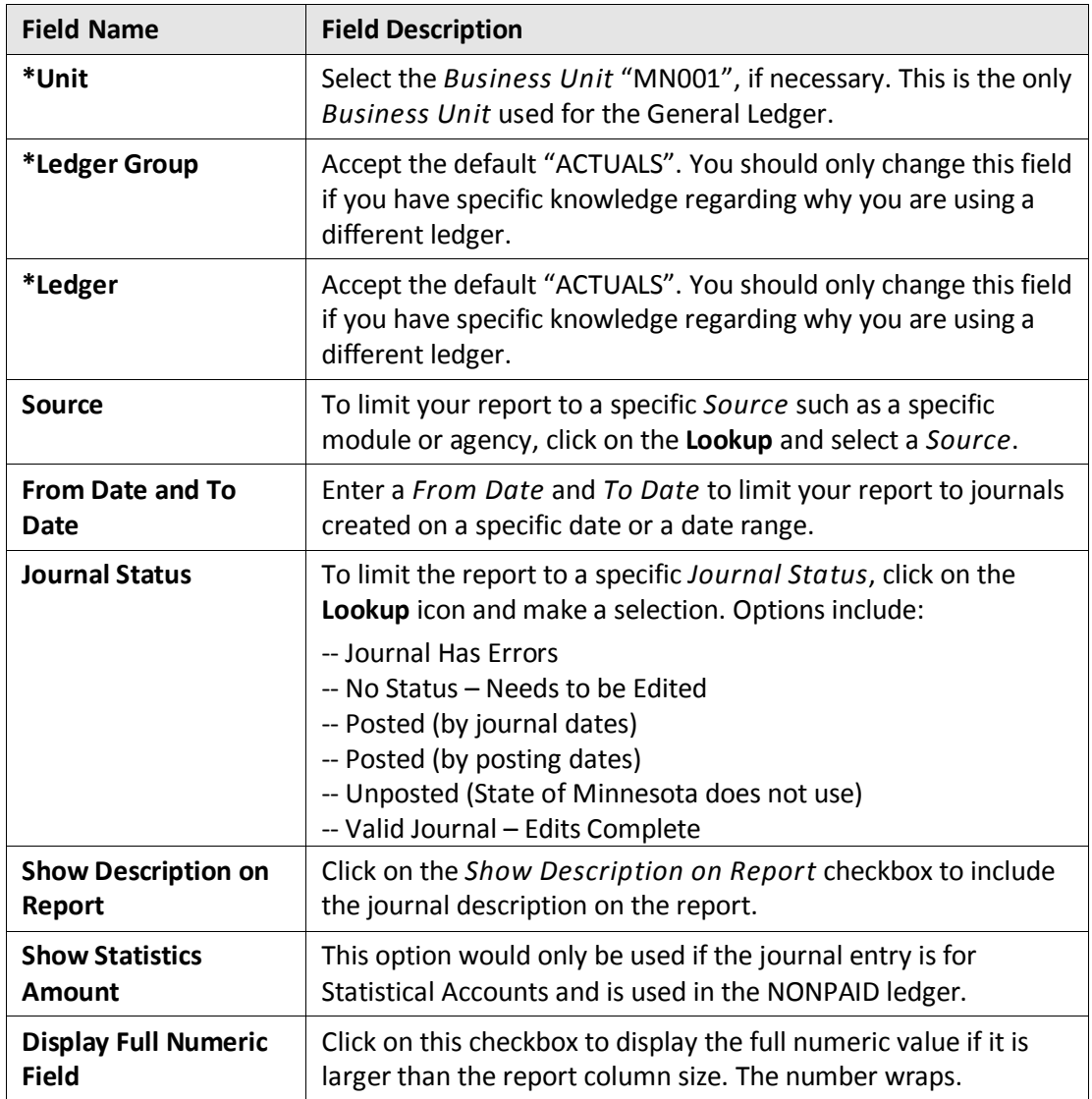

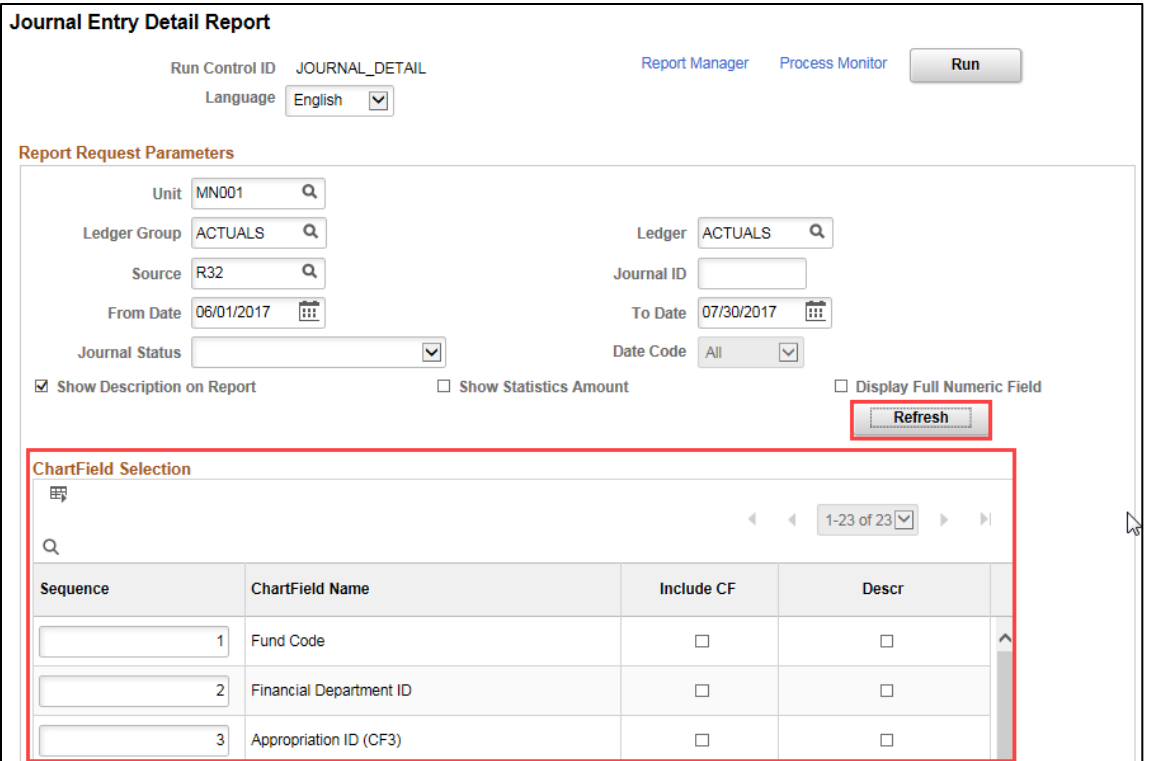

5. Click on the **Refresh** button to enable entries in the **ChartField Selection** section. In this section, you will be able to select which ChartFields, ChartField Descriptions, and Values to include in the report, along with the order (sequence) of the ChartFields, and which ChartFields to subtotal.

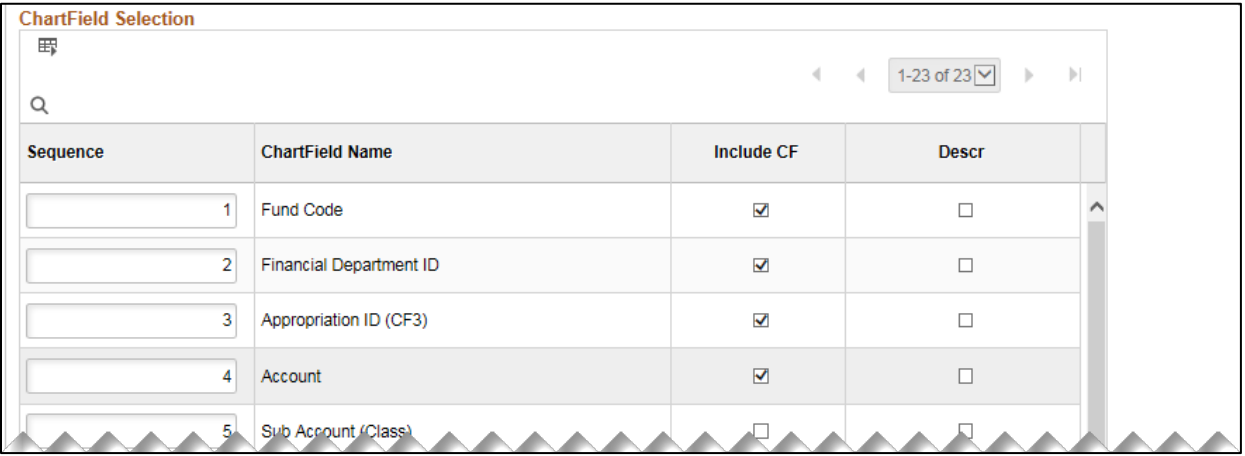

6. Enter your criteria in the **ChartField Selection** section as described below.

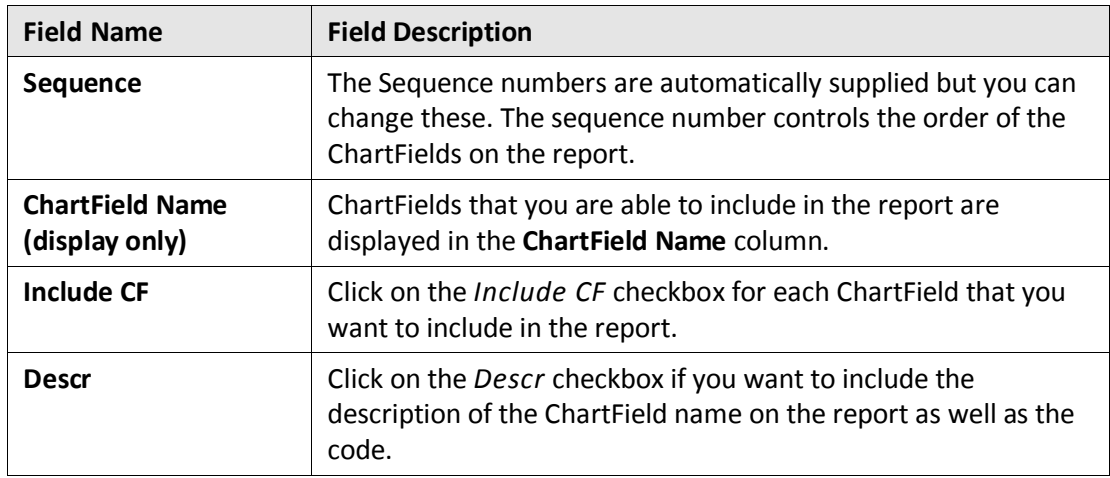

#### **Step 2: Run the Report and Select the Output Option**

After entering your report criteria, you'll run and view the report as you would normally.

- 1. Click on the **Run** button. The *Process Scheduler Request* page displays.
- 2. Accept the default selection in the **Process List** section.
- 3. Select the **Format** you want for the report results. Typically, you'll want to accept the default "PDF" option to view a hardcopy of the report or change the format to "CSV" to view the data in Microsoft Excel. In this example, we have selected the PDF option.

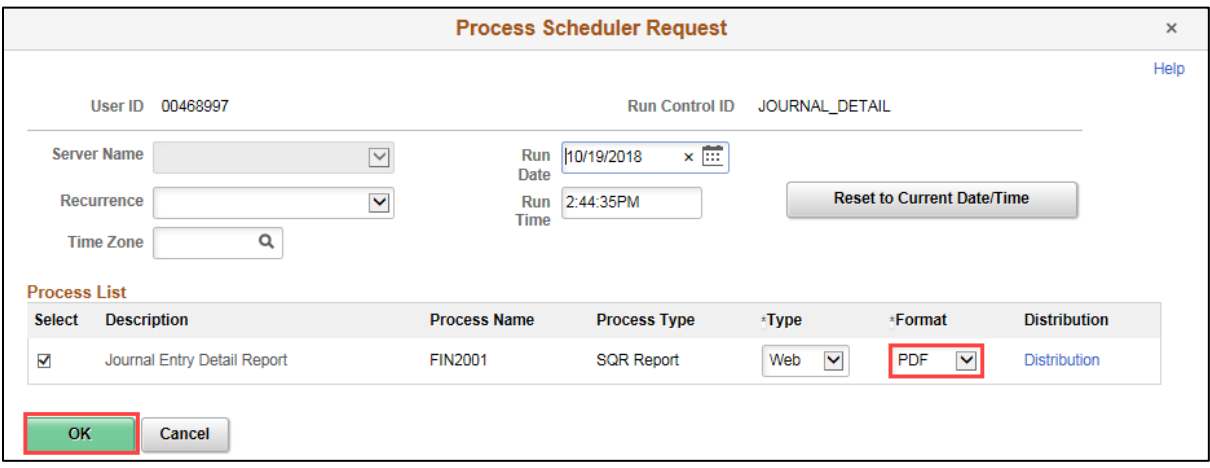

- 4. Click on the **OK** button to return to the *Journal Entry Detail Report* page. Note that the Process Instance number now appears below the **Run** button.
- 5. Click on *Process Monitor* link and monitor the progress of the job with Process Name "FIN2001". You can click on the **Refresh** button to refresh the process information. The job is successful when the *Run Status* equals "Success" and the *Distribution Status* equals "Posted".

#### **Step 3: View the Report**

After the report has run successfully, you can view the report.

1. From the *Process List* page, click on the **Details** link for the process that you ran. The *Process Detail* page displays.

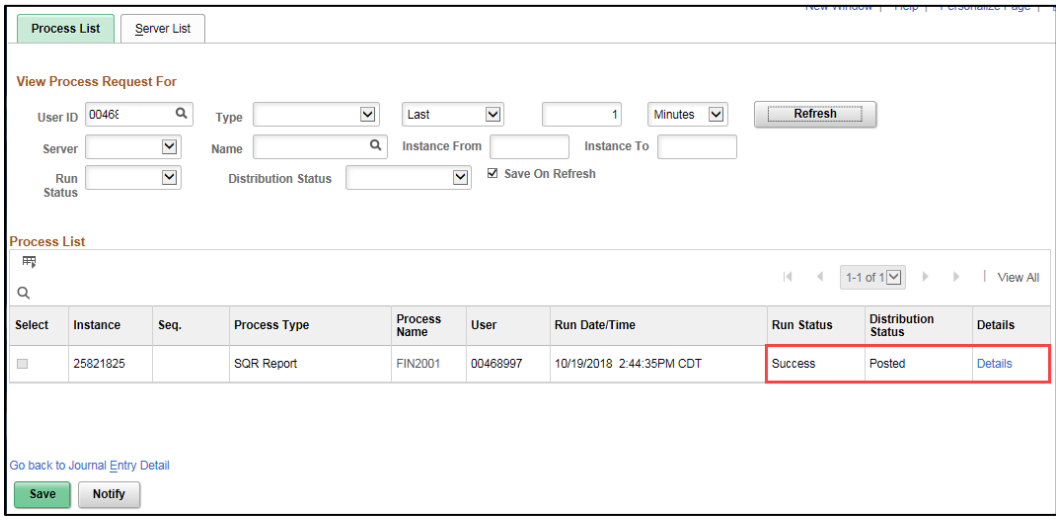

- 2. Click on the **View Log/Trace** link.
- 3. Click on the link ending with the output indication that you selected; for example, CSV or PDF.

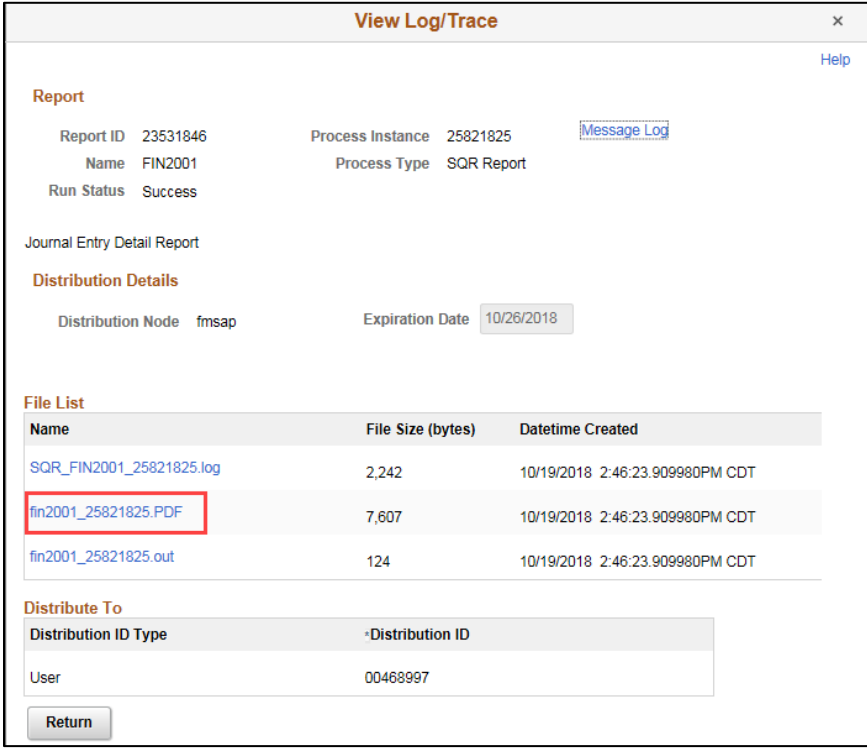

• If the PDF format is selected, the PDF file displays in a new window as shown below.

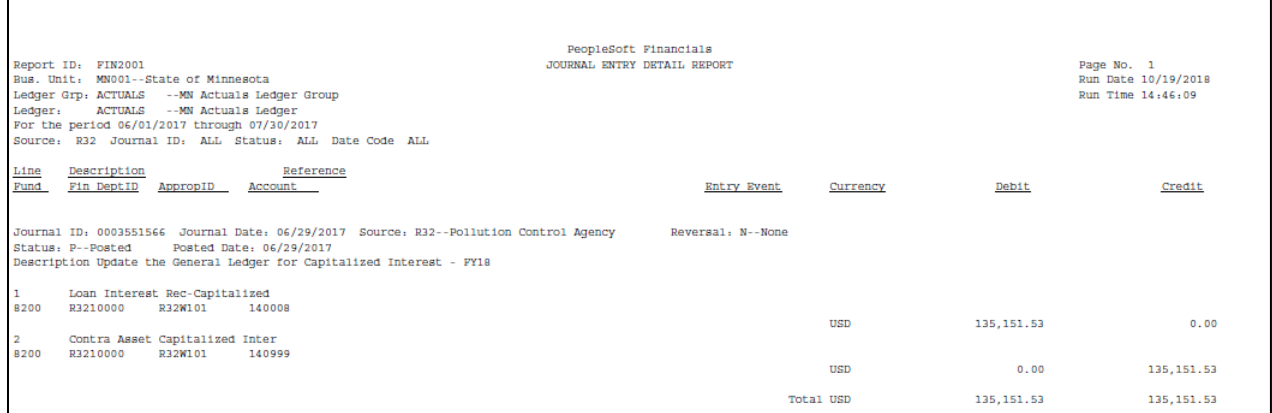

• If you selected CSV, a message will display asking if you want to open or save the file.

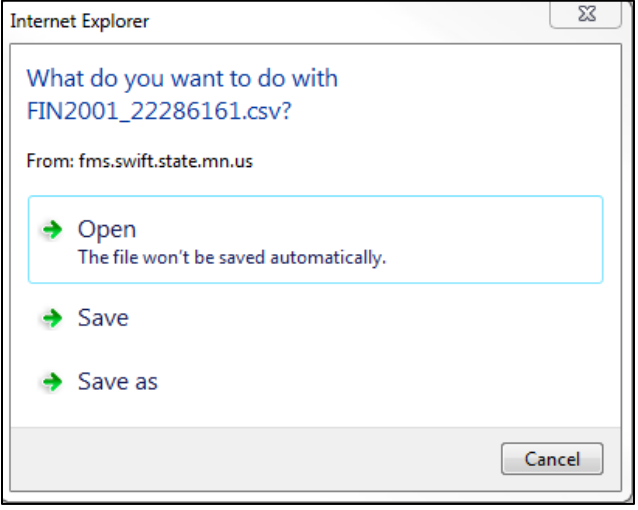

• In the example below, we have opened a CSV formatted file in Excel.

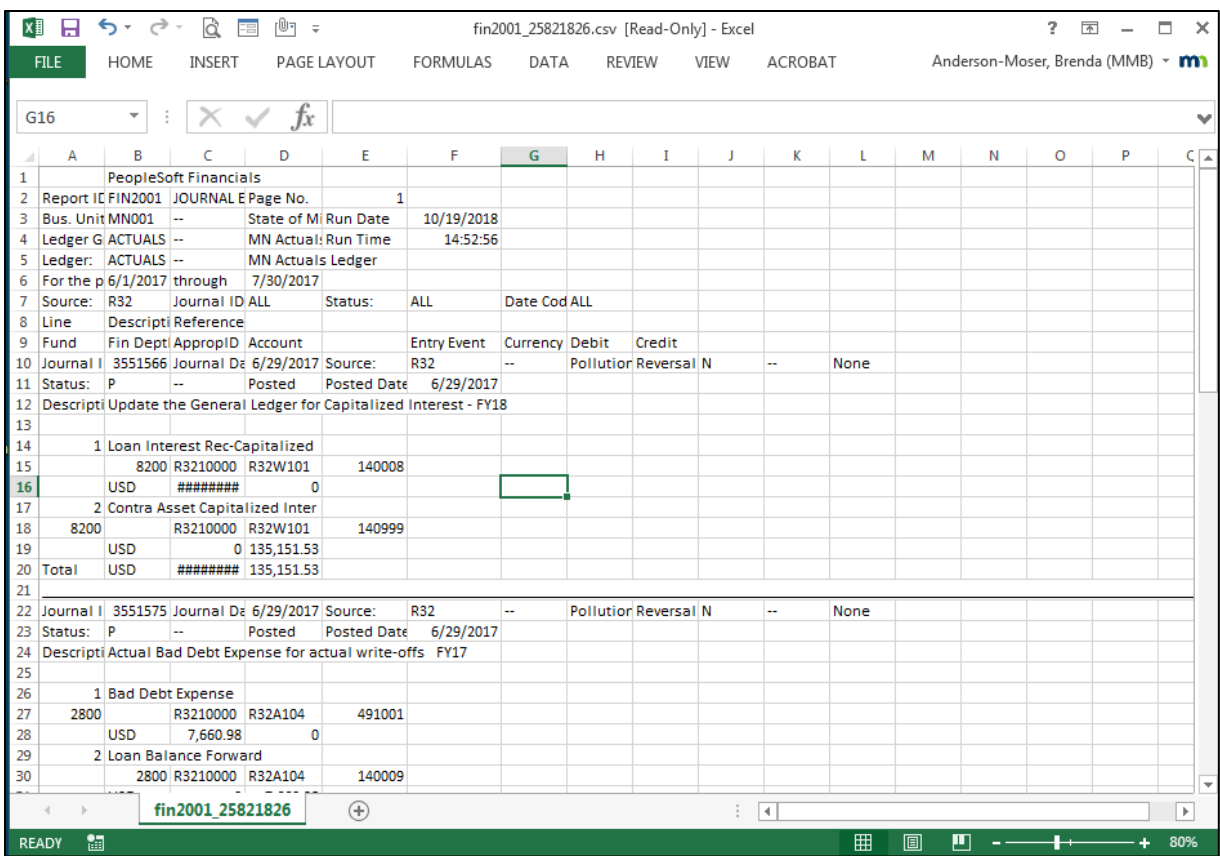